## **Running Dept Expenditure Report**

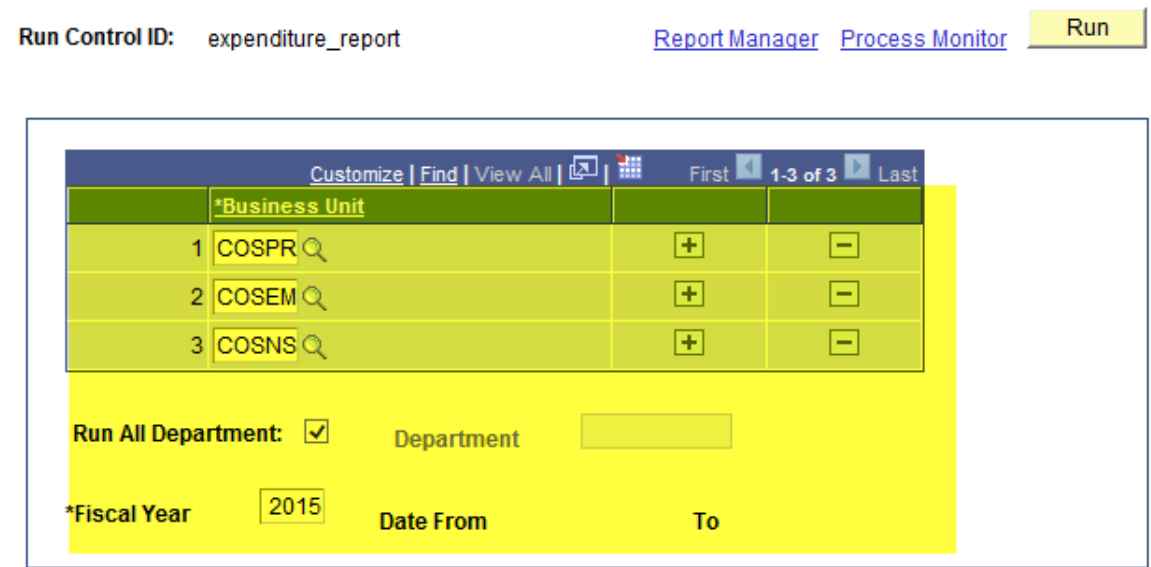

1. Navigation: CUNY > CUNY Financial Reports > New Dept Expenditure

- 2. 'Add a New Value' when running report for the first time
- 3. Enter the Business Unit(s) (xxxPR, xxxNS, xxxEM)
- 4. Select 'Run All Departments' or enter a Department ID
- 5. Enter the Fiscal Year
- 6. Click on 'Run'

## **Process Scheduler Request**

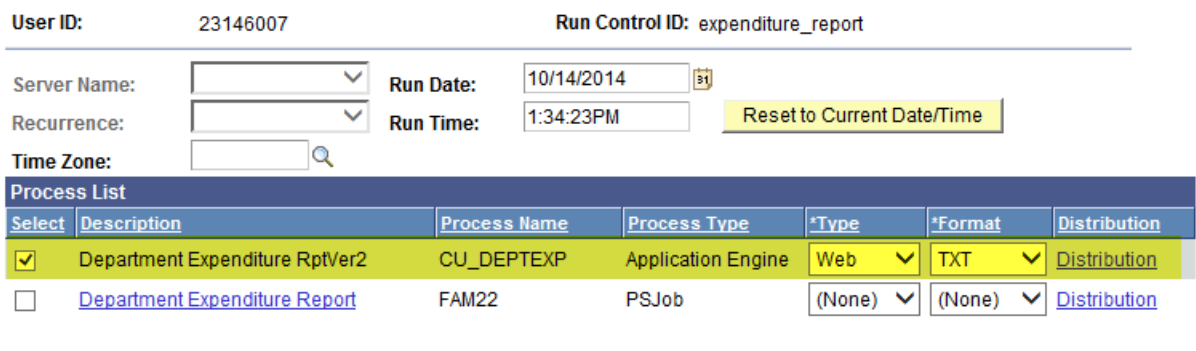

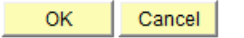

- 7. Select 'Department Expenditure RptVer2'
- 8. Click on 'OK'

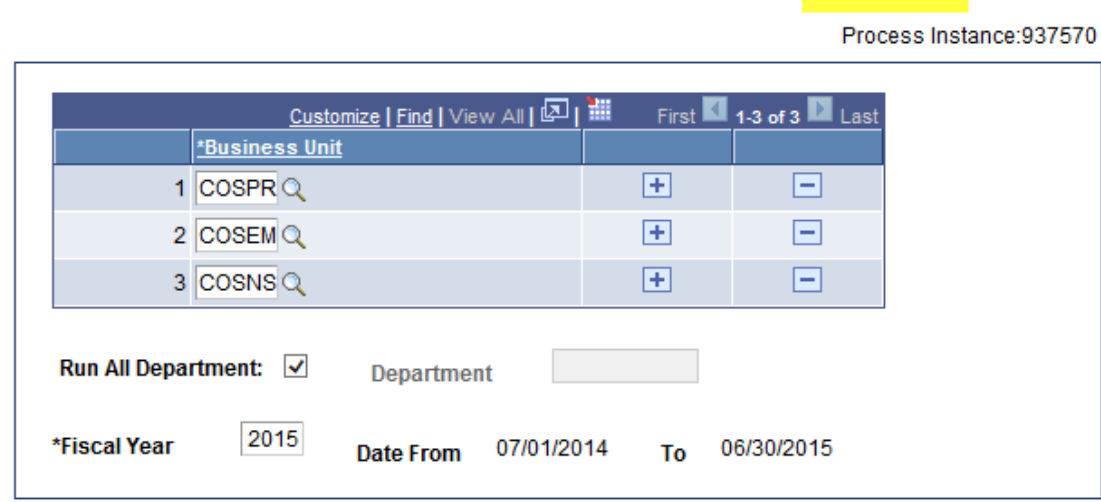

 $Run$ 

Report Manager Process Monitor

9. Click on 'Process Monitor' link

Run Control ID: expenditure\_report

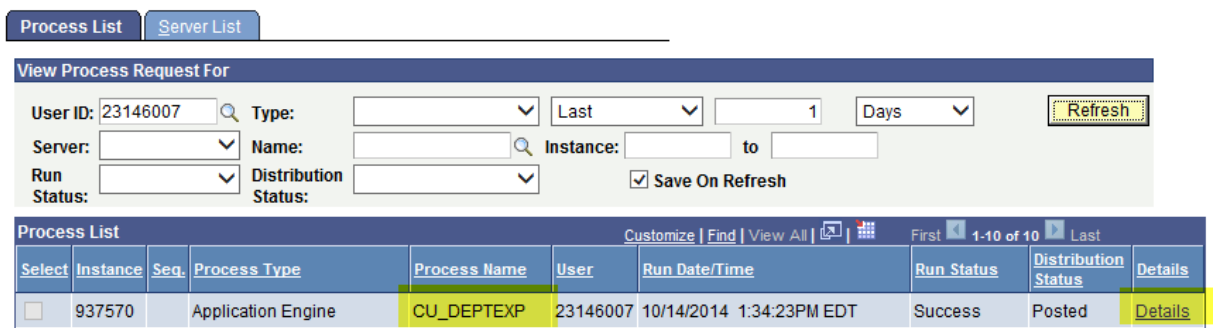

10. Click on 'Details'

## **Process Detail**

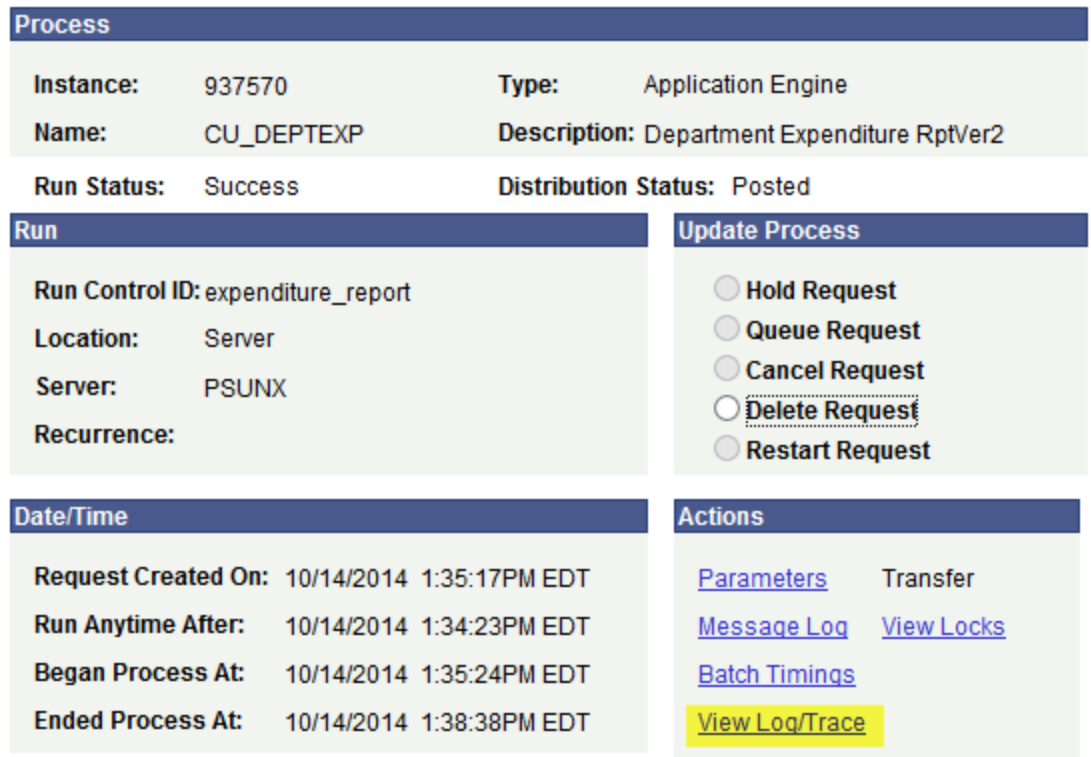

## 11. Click on View Log/Trace

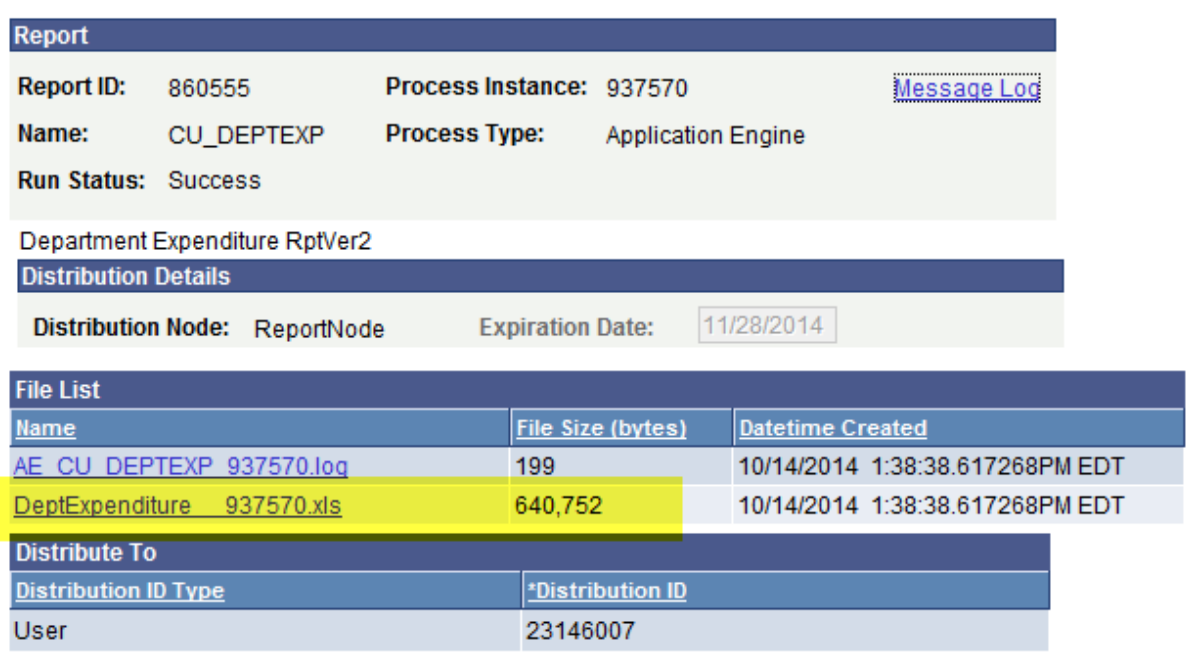

12. Click on .xls file to open in Excel